## **Make a e-Check payment online!**

When you visit our website to make a payment by e-Check, you can take advantage of many features including:

- The option to schedule payments on a monthly, quarterly, semi-annual or annual basis.
- **The ability to manage payments and property information through your personal** profile.
- Access to transactions for up to 13 months when you create a user profile.

Go to<http://www.mutualofomahabank.com/community-associations/make-a-payment>

Select **Pay by eCheck,** click **Make a payment**

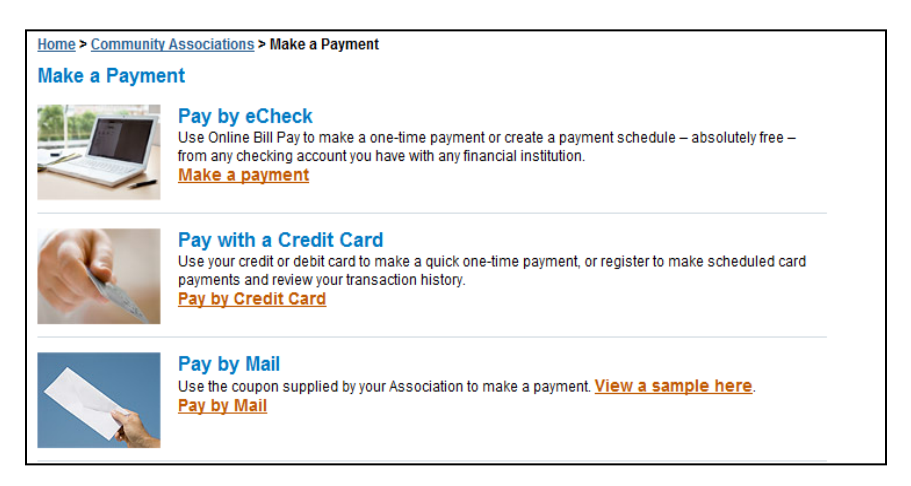

To make a **One-Time Payment** without registration, select **Make Payment** and complete the required personal contact information and submit the payment.

Or **Register** for scheduled payments, one-time payment and transaction history, select **Create an Account.**

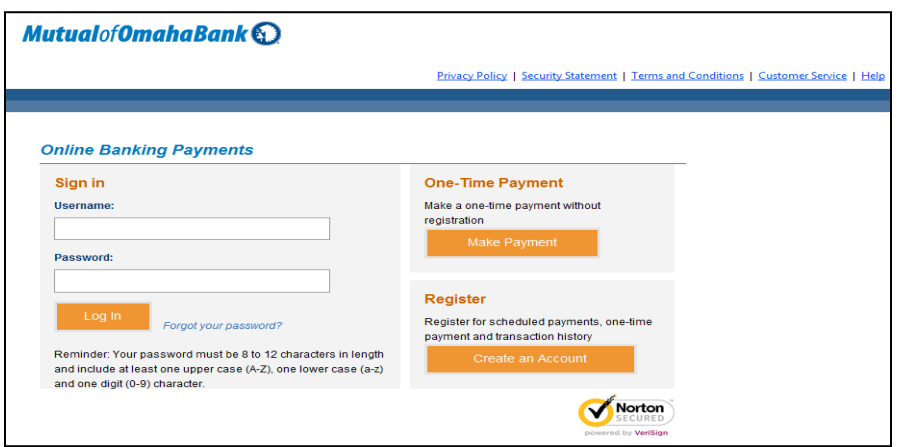

**Step 1: Create a profile - Register** page will display. Creating a profile allows you to save payment and property information which saves you time when making your next due payment. You can also schedule payments and view detailed payment history.

Click – **Register** when **required information is completed. (Personal Information, Contact Information, Mailing Address, Security Questions, Password)**

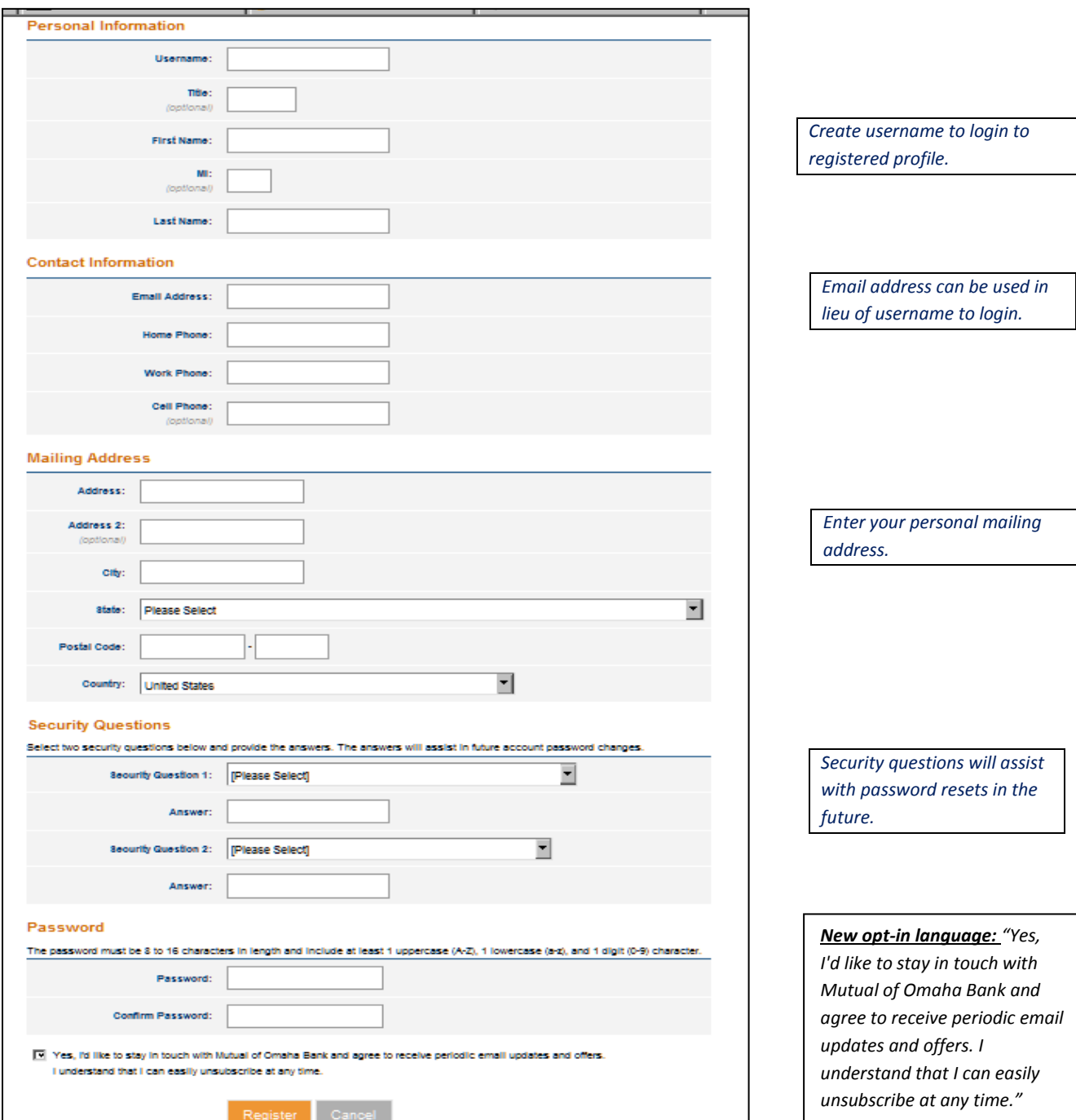

## **Click on Step 2**: Manage **Property/Properties**

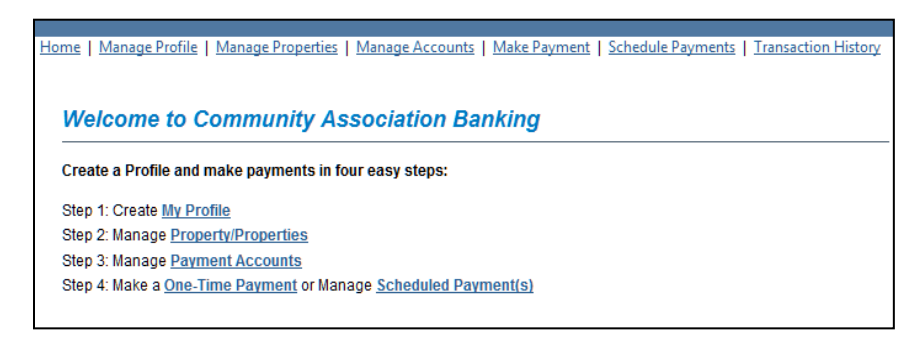

#### Click New Property button.

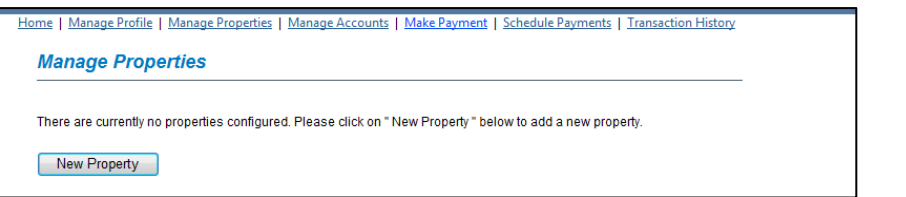

*Enter properties you are making payments for.*

 Enter Property Information – Management Company, Association ID and Property Account Number. *View Sample Coupon* displays the required information.

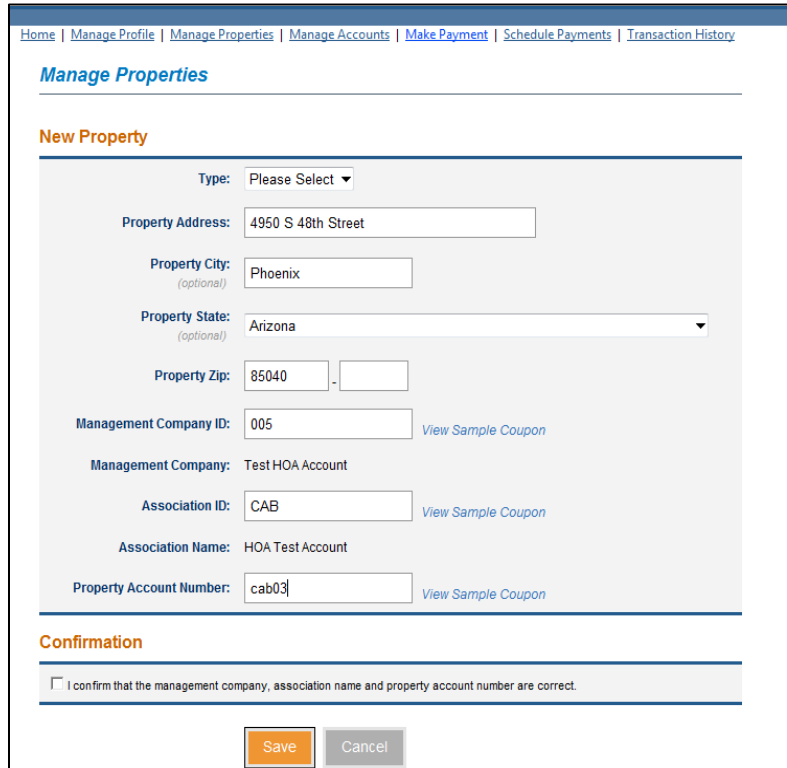

Check the **Confirmation box,** click **SAVE** button.

*Management Company Id, Association Id and Property Account Number can be found on your coupon/statement scan line or billing advice that was sent by your management company. Click on "View Sample Coupon" to identify the location of each, or contact your management company for payment information.* 

### **Step 3: Manage Payment Accounts**

**Click Payment Accounts.** 

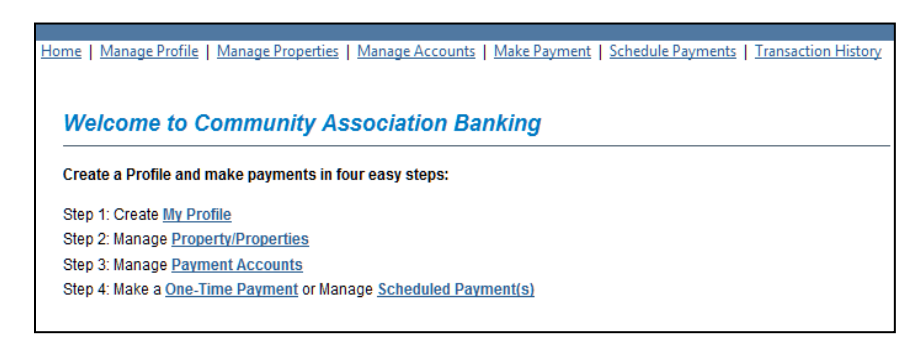

**Manage Payment Accounts page will display, click New Account button.** 

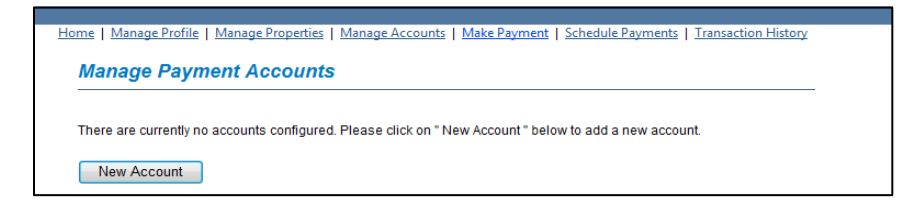

*Enter the checking account number you would like to charge for your dues payments.* 

- **Billing Information** Checking Type:  $\overline{\phantom{a}}$ **Bank Routing Number:** What's this? **Bank Name: Account Number:** What's this? **Confirm Account Number: Account Holder Name:** □ Same as Mailing **Address: Address 2:** (optional) City: State: Select State  $\overline{\phantom{0}}$ **Postal Code:** Country: United States  $\blacktriangledown$ Cancel Save & Add Another Save
- Complete **Billing Information**, click Save & Add Another or Save.

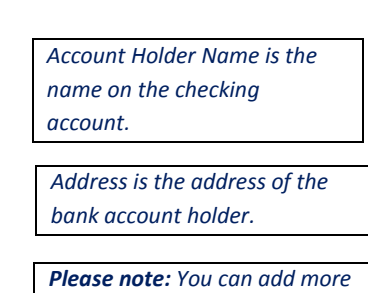

*than one checking account to your profile. Click on "Save & Add Another" to create additional payment accounts.* **Step 4: Make a One-Time Payment** or Manage **Scheduled Payment(s).**

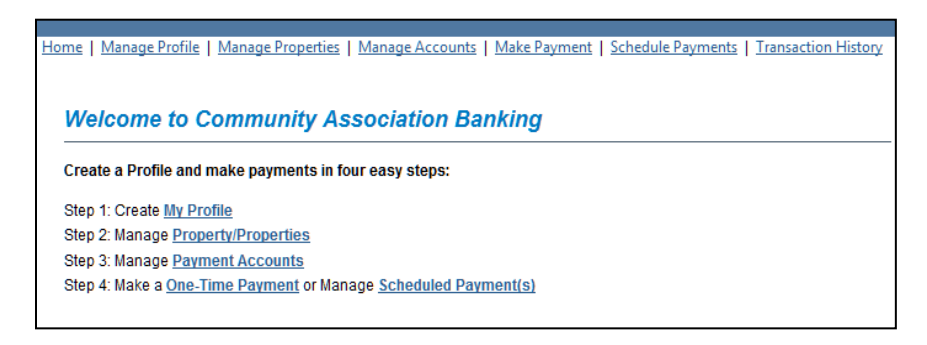

Manage Scheduled Payments page will display. Click New Payment button.

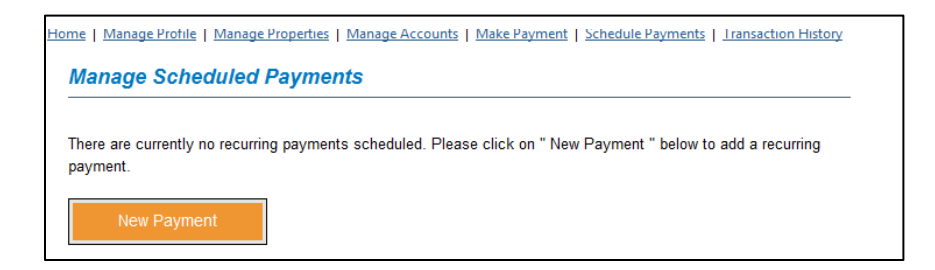

**EXECOMPLETE Manage Schedule Payments information.** 

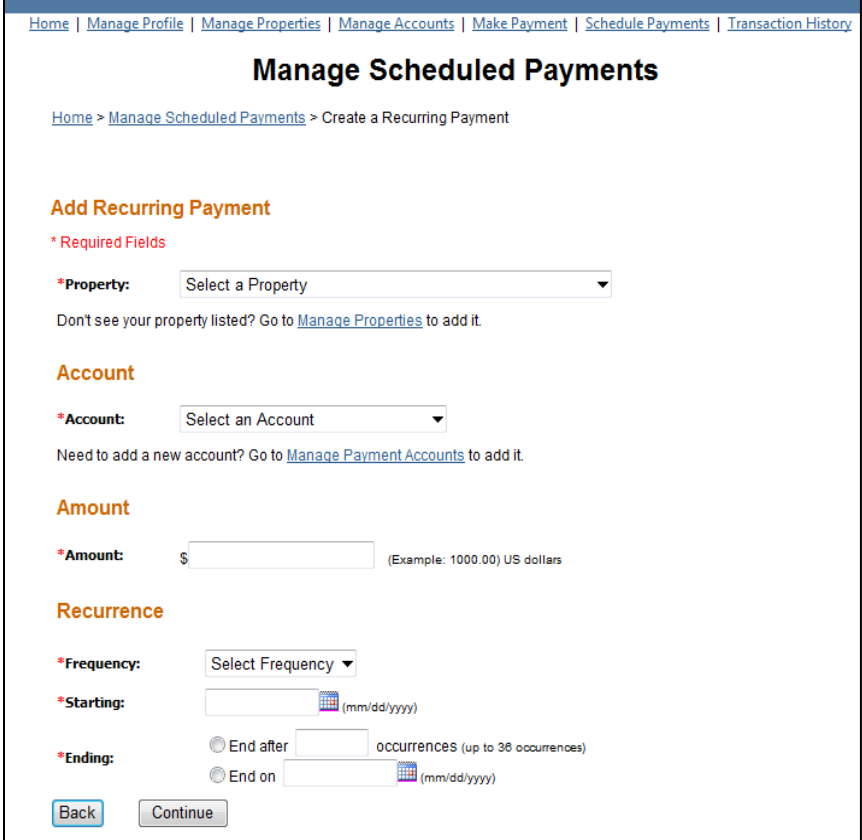

### **Add Recurring Payment**

**Property:** Select a Property listed on drop down option. **Account:** Select bank account listed on drop down option. **Amount:** Enter dollar amount.

### **Recurrence**

**Frequency:** Select monthly, quarterly, semi-annual or annual. **Starting:** Select Calender or enter date(mm/dd/yyyy). **Ending:** Click button – End after # of occurences (up to 36 occurrences) *or* Click button – End on Click calendar or enter date(mm/dd/yyyy).

Click Continue button

Manage Scheduled Payments page will display. Review the recurring payment date and click **Confirm Schedule** button.

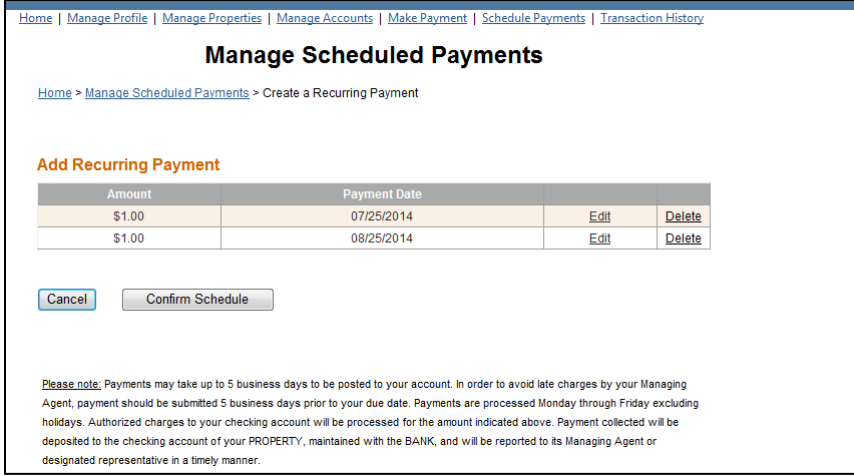

Scheduled Payment has been confirmed and HOA fees will be processed.

REGISTRATION IS COMPLETE – Click on Log Out or close browser.

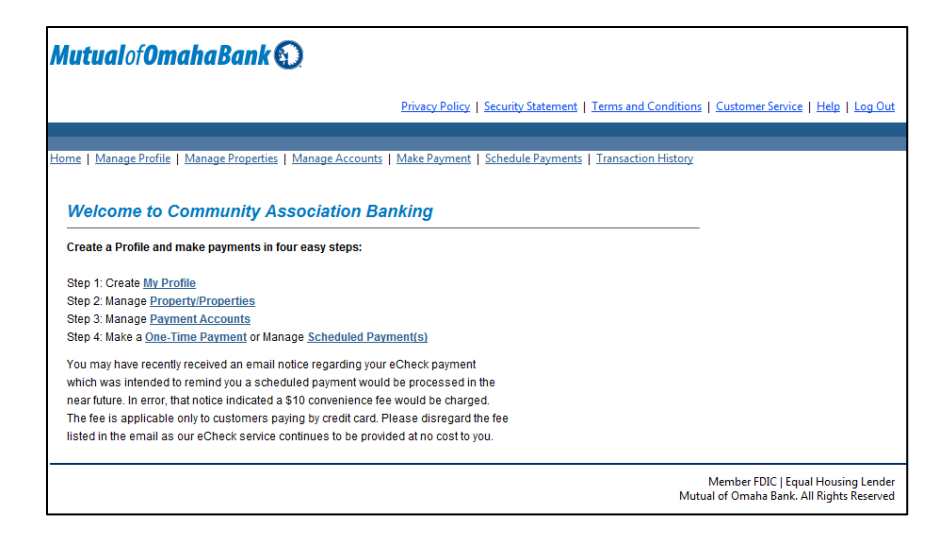

# Mutualof Omaha Bank Privacy Policy | Security Statement | **Community Association Banking Thank you** You have successfully signed out. Sign in again.